# **INTEGRATED CONFERENCE MANAGER**

## **Setting Up Your Account**

Set up a new host account for conferencing.

#### **Start**

Access the conferencing system.

- Step 1. Ask your administrator for the conferencing system URL and host registration password, if any.
- Step 2. Open Internet Explorer and navigate to the conferencing system URL.
- Step 3. Click **Host Log In**.

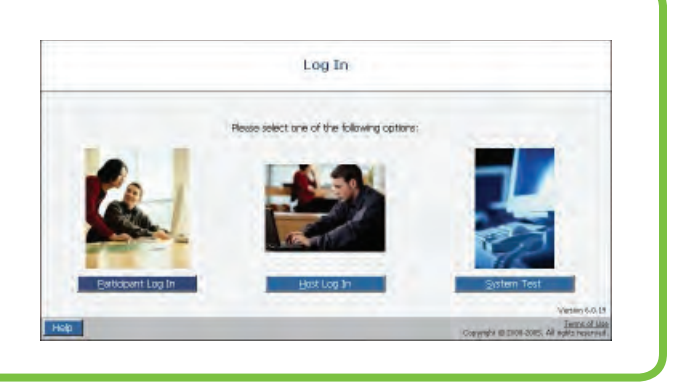

I'm a new Host ...

Forgot your Conference ID or PIN-?

\* Conference ID:

Remember my Conference ID:

 $*_{\text{PIN:}}$ 

#### Register

Register as a new host.

- Step 1. Click **I'm a new host**.
- Step 2. Enter the following information:

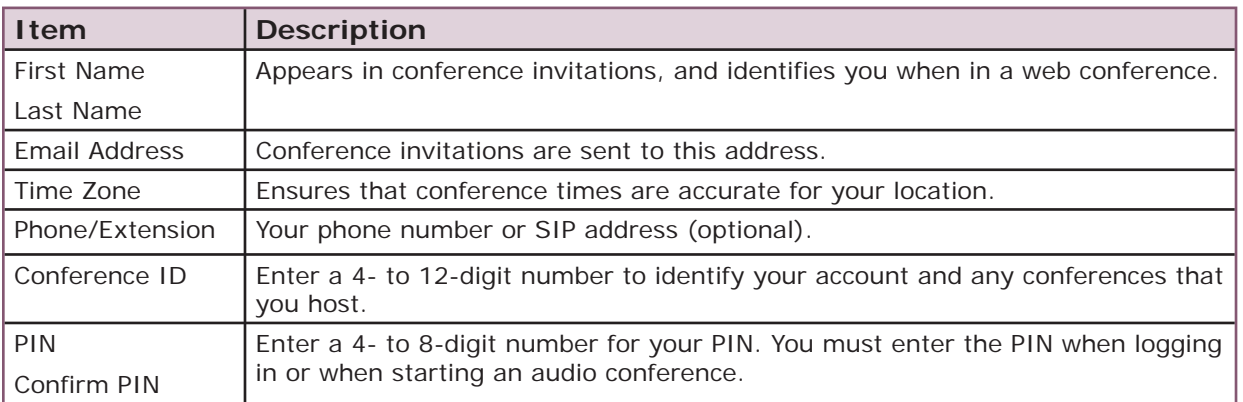

#### Step 3. Click **Save**.

The Registration Confirmation page appears.

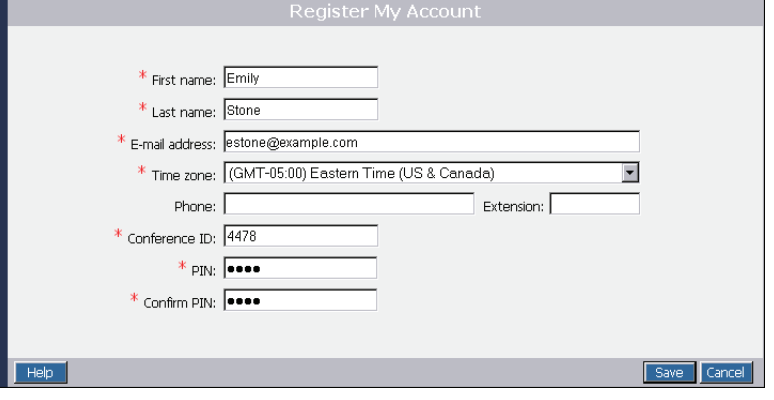

### Install Optional Components

Use the links on the Confirmation page to download additional components; then click **Close**.

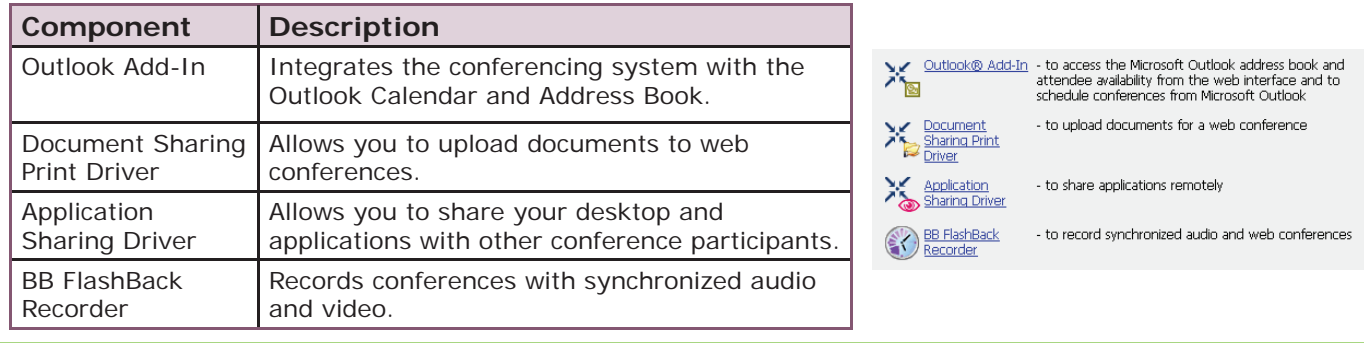

#### Set Your Host Preferences

From the My Conferences page, click **My Preferences**.

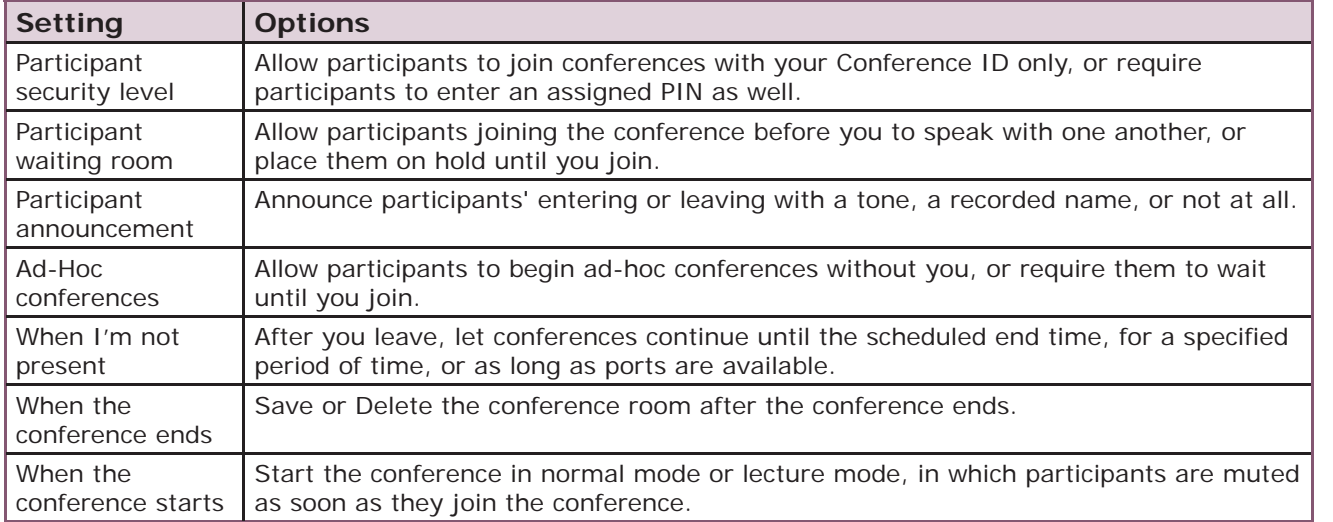

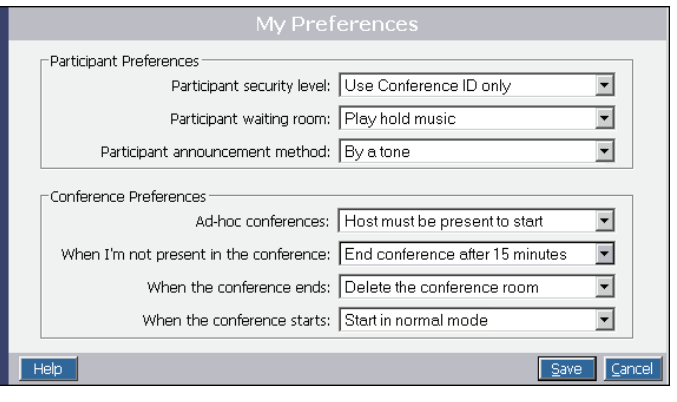

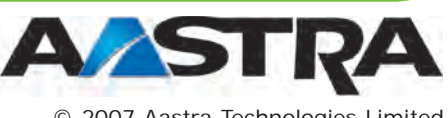

© 2007 Aastra Technologies Limited APN4122-3 101907

2811 Internet Blvd. Frisco, TX 75034 USA 1-800-468-3266 www.aastra.com